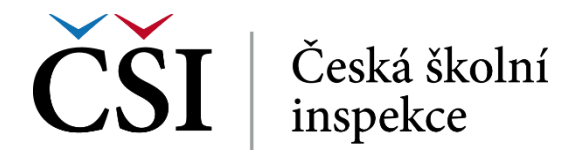

Zpět na osnovu kurzu se student vrátí pomocí drobečkové navigace.

## **2.5 Další klíčové studijní opory systému InspIS E-LEARNING**

## **2.5.1 Evaluační dotazník**

Každý kurz může volitelně obsahovat jeden či více evaluačních dotazníků. Z Nástěnky systému přejděte na modul *EVALUACE*. Systém zobrazí seznam všech Evaluačních dotazníků, které jsou k dispozici pro vyplnění. Kliknutím na název dotazníku přejdete na úvodní stranu.

Vyplňování dotazníku zahájíte klepnutím na odkaz *Klikněte zde a odpovězte na otázky*.

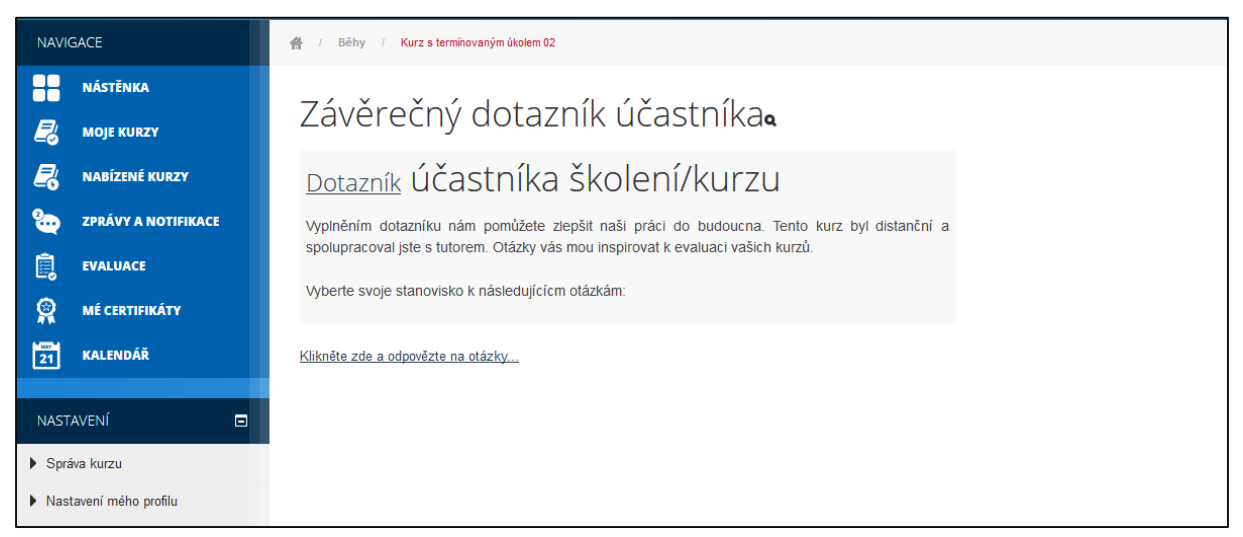

**Obrázek č. 98: Evaluační dotazník** 

Vyplňování dotazníku je intuitivní a student jej provádí kliknutím na odpověď k dané otázce, případně uvedením textu do volného pole. V záhlaví dotazníku jsou stručné informace ke způsobu vyplňování. Povinné otázky jsou označeny hvězdičkou.

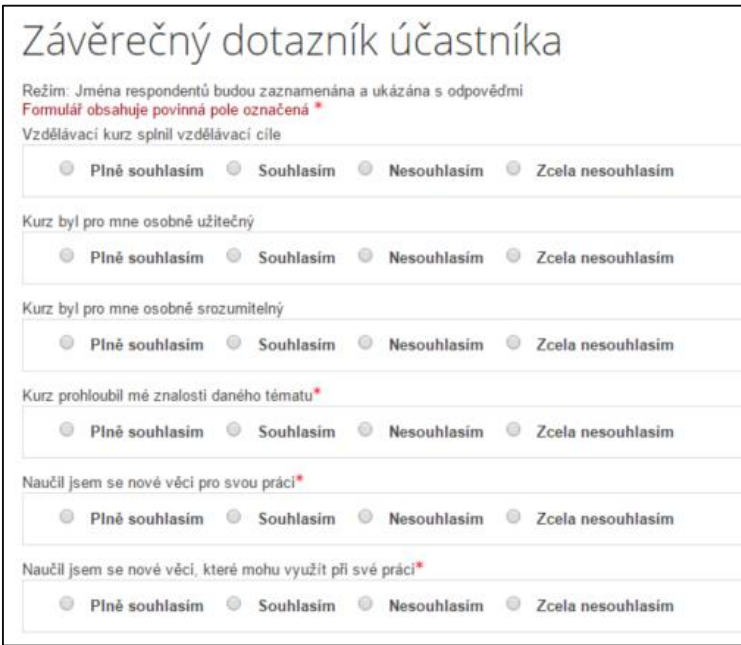

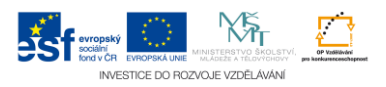